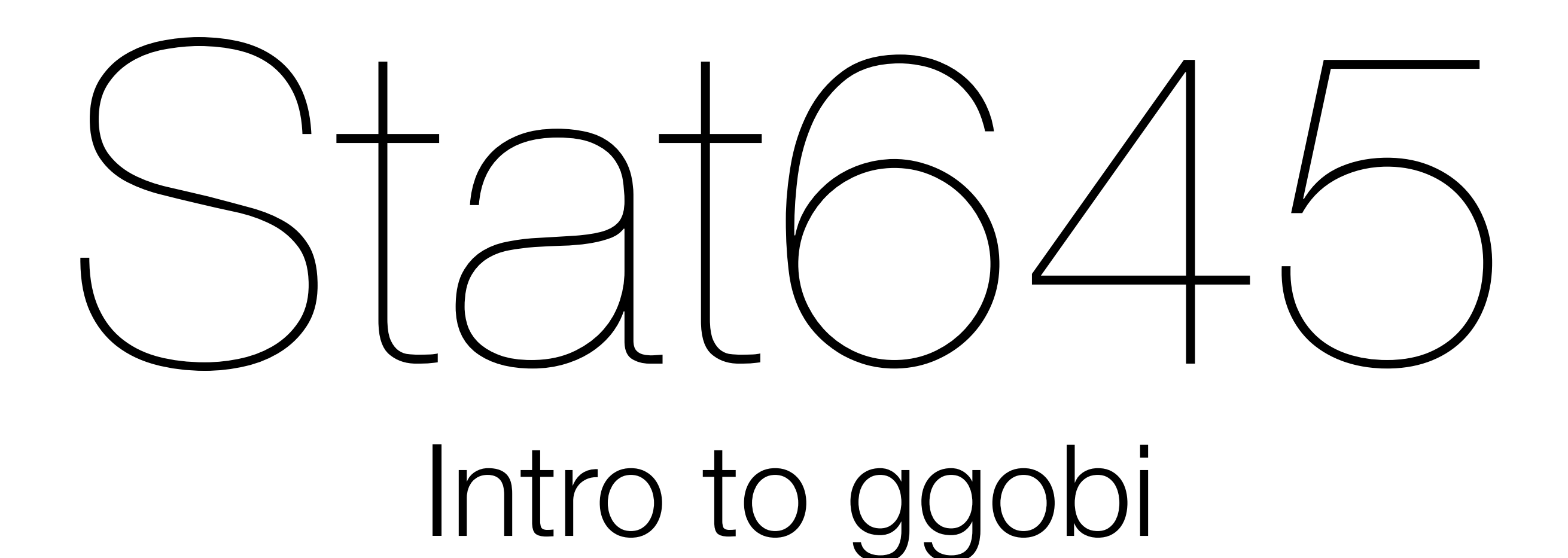

### Hadley Wickham

# 1. Get GGobi and rggobi installed

### 2. Practice using the basic GGobi toolkit

# Using GGobi

- Focus indicator
- Display mode
- Interaction mode
- Display type

### Control panel

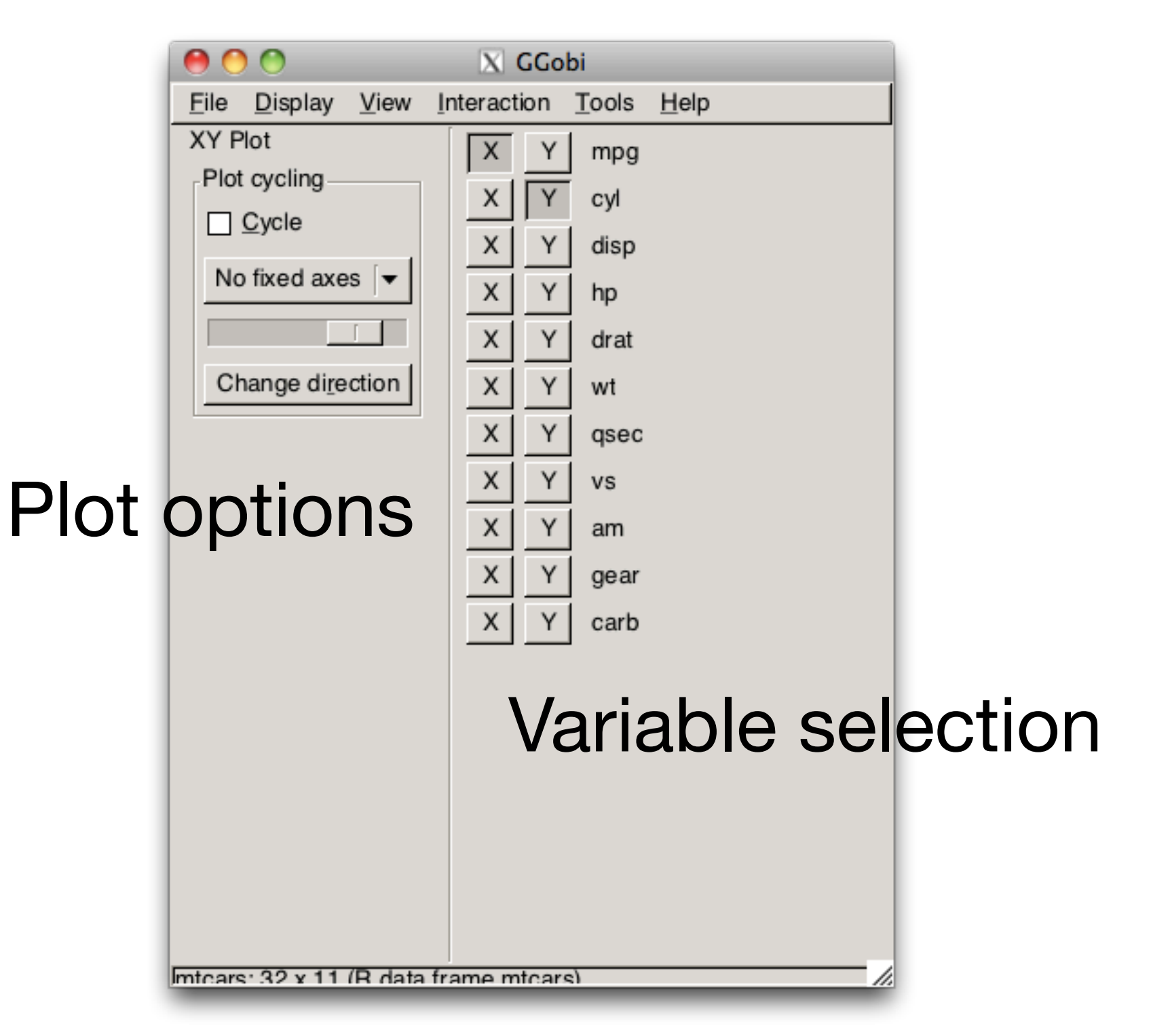

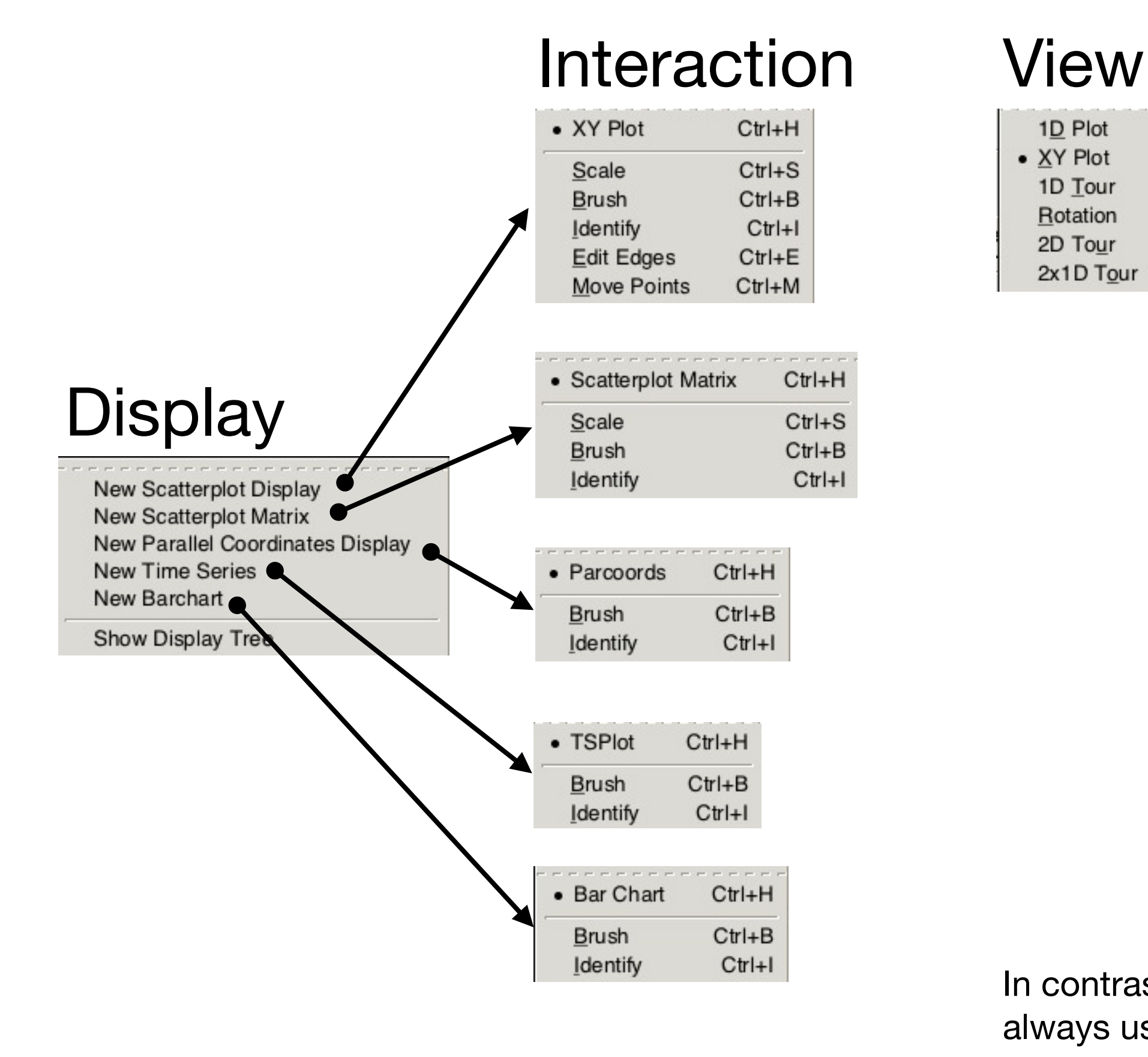

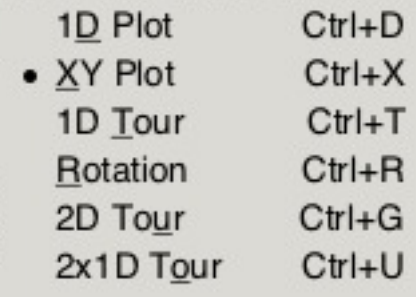

In contrast to Mondrian, GGobi always uses explicit modes – you have to select the action in a menu or with the keyboard

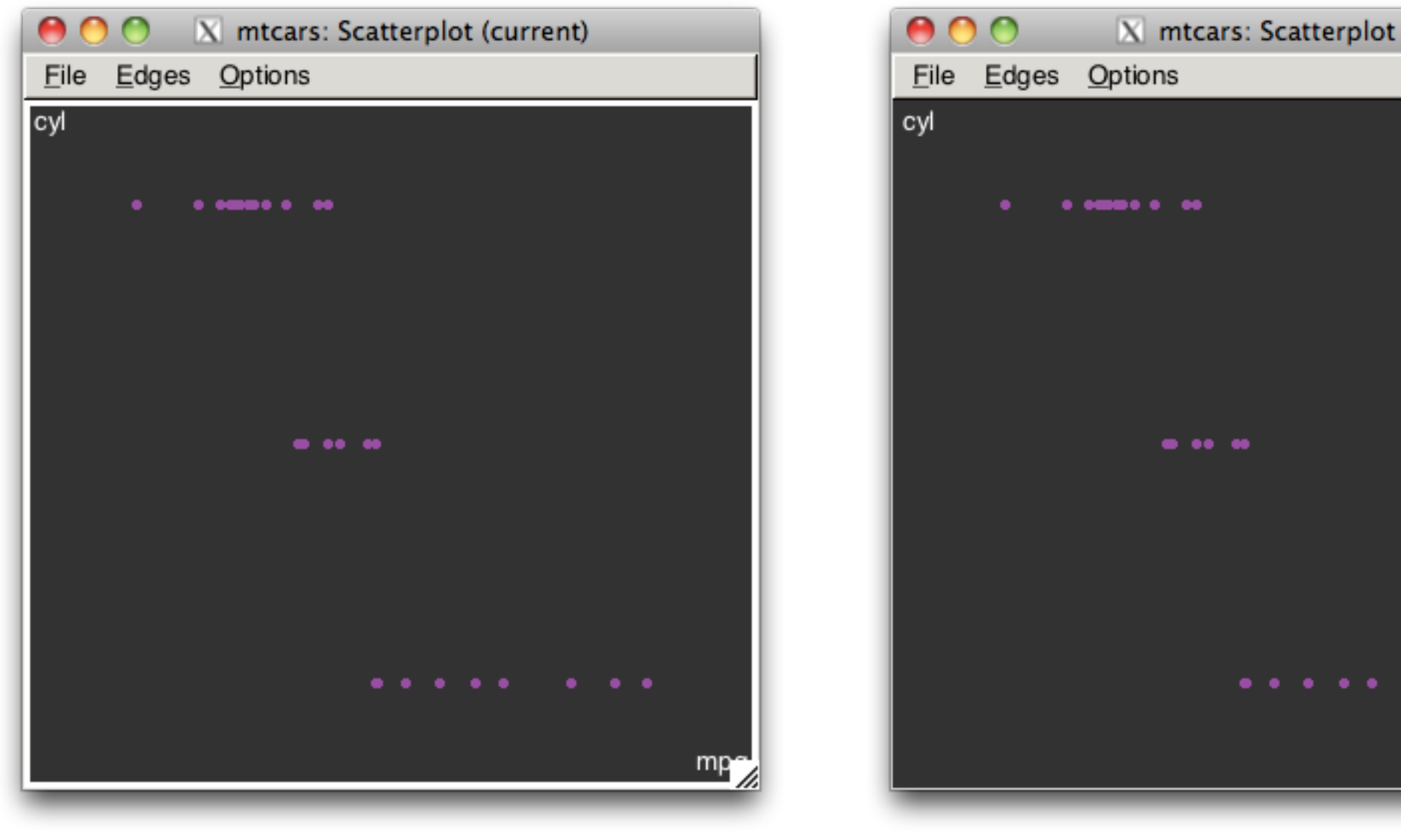

### Active plot Inactive plot

mp

. . .

Click on window title to bring it to the top, but not make it active. Click inside window to make it active.

Monday, March 7, 2011

## Tool box

• Many views

- Linked brushing
- Identify
- Tour (next time)

## Distribution

- Categorical data: Bar plot
- Histogram (under barchart display)
- ASH plot (1d plot, under scatterplot display)

## Relationships

- Scatterplot
- Two plots + linked brushing

# Linked brushing

- Key shortcut: **B**
- When we do something to an observation in one view, the changes are propagated to all the other views
- Persistent (painting) or transient (like mondrian)

# Identify

- Key shortcut: **I**
- Lets you look up values in the original data. Use control panel to control what variables are displayed

## Practice

Download olive.txt, use read.table to load into R, and rggobi to load into GGobi.

Reproduce your exploration in GGobi. What is easy/hard compared to Mondrian?